## **Dirección de Informática Académica – DIA PUCP** Soluciones, Orientación y Servicios – SOS DIA **FotosPUCP**

## **Crear Álbum y subir Fotos**

Para crear un álbum y subir fotos, debe ingresar al sistema con su usuario y contraseña e ir a la sección *"Crear Álbum".*

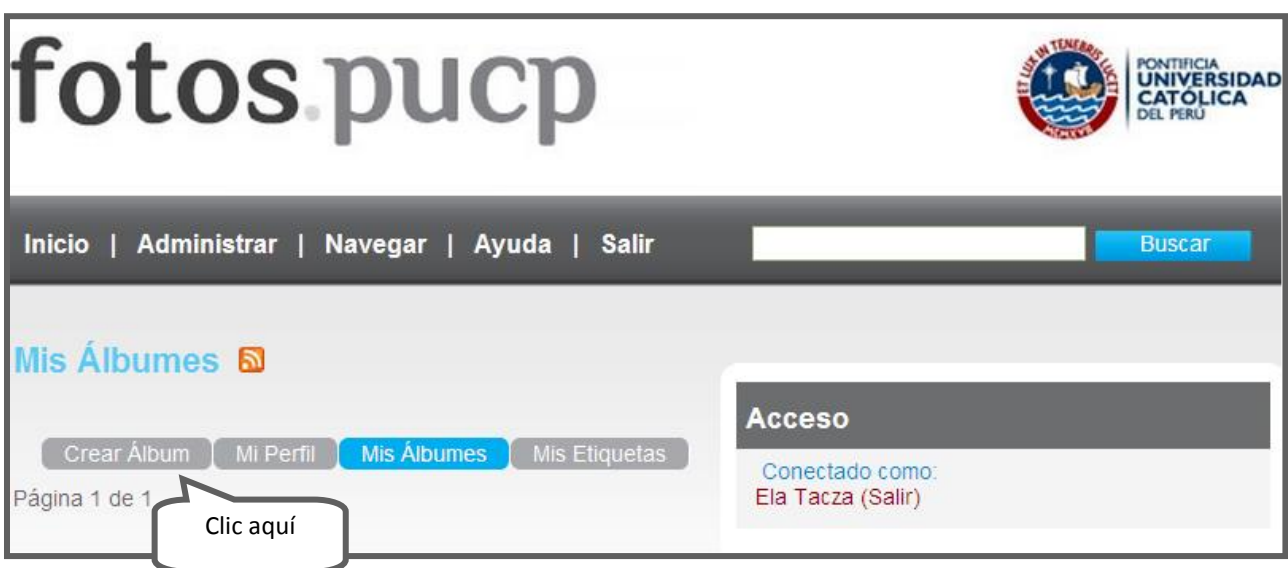

Seguidamente, deberá completar la información solicitada:

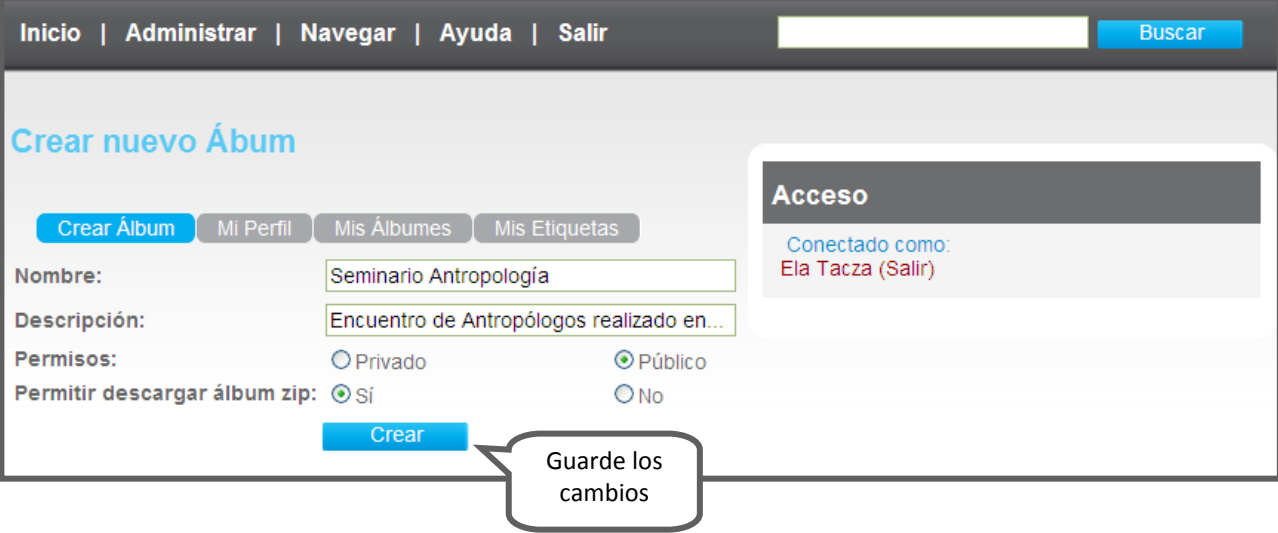

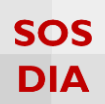

Luego, seleccione y suba el archivo. Los tipos de archivos permitidos son **.jpg .png .gif .tiff** 

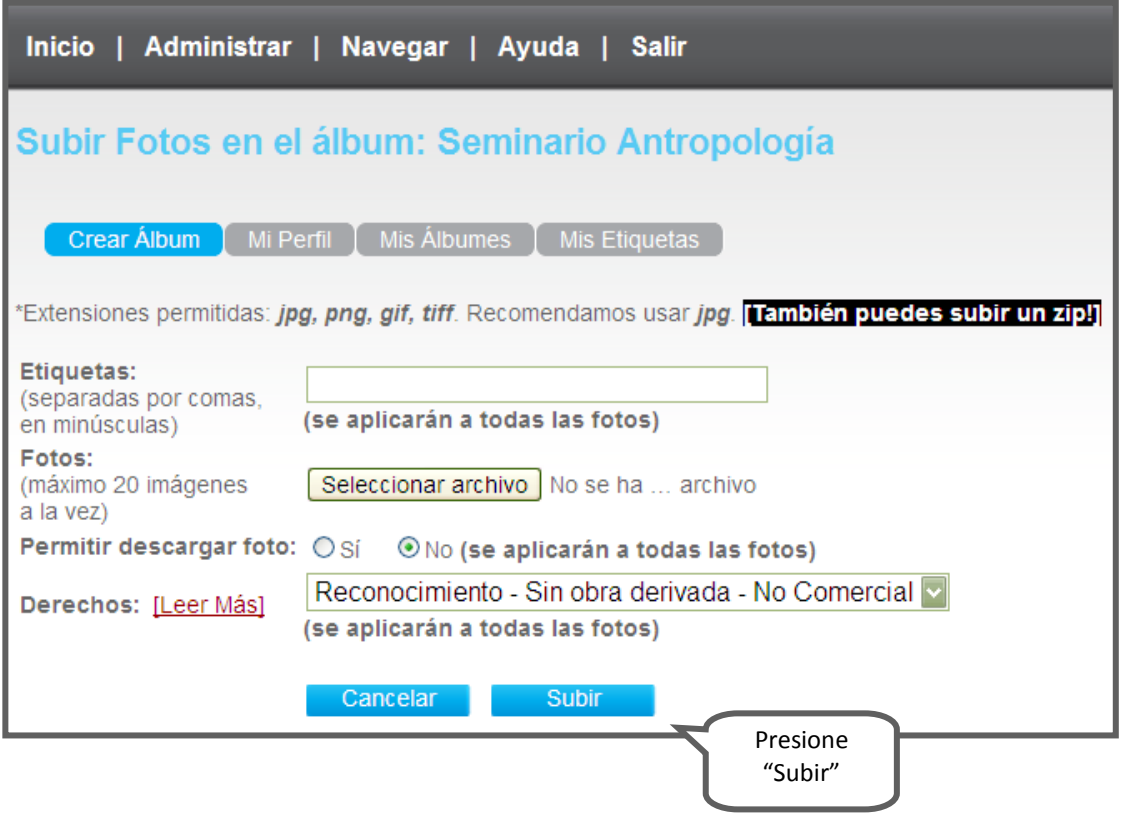

Luego de subir las fotos, se le mostrará un formulario con las fotos recién subidas, donde usted podrá cambiar el título y las etiquetas de las fotos.

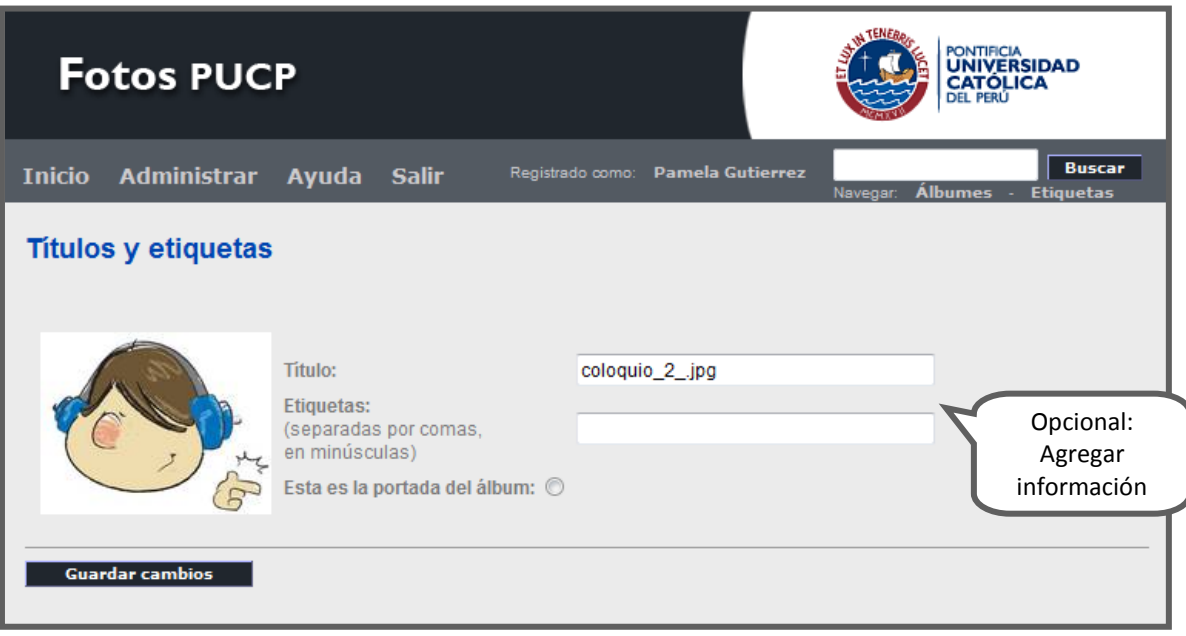

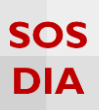

Si tiene alguna duda de las opciones del campo "Derechos" le recomendamos revisar el siguiente cuadro:

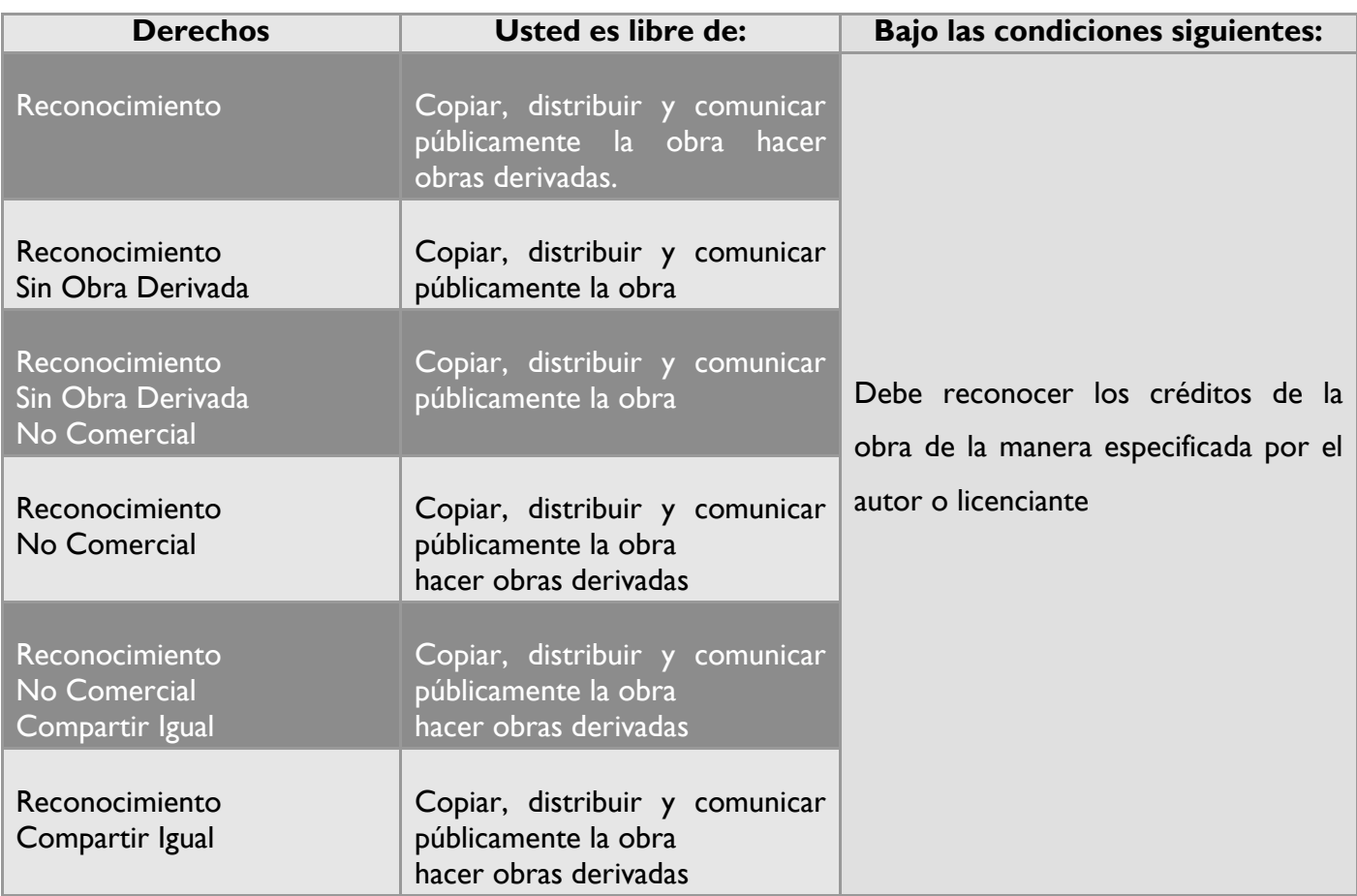